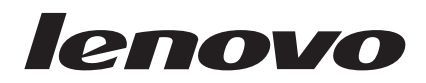

# Away Manager 1.0 Customization Guide

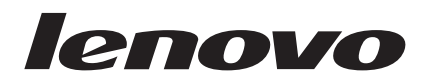

# Away Manager 1.0 Customization Guide

**Note:** Before using this information and the product it supports, read the information in ["Notices,"](#page-12-0) on page A-1.

**First Edition (April 2006)**

#### **© Copyright Lenovo 2006. All rights reserved.**

U.S. GOVERNMENT USERS – RESTRICTED RIGHTS: Our products and/or services are provided with RESTRICTED RIGHTS. Use, duplication or disclosure by the Government is subject to the GSA ADP Schedule contract with Lenovo Group Limited, if any, or the standard terms of this commercial license, or if the agency is unable to accept this Program under these terms, then we provide this Program under the provisions set forth in Commercial Computer Software–Restricted Rights at FAR 52.227-19, when applicable, or under Rights in Data-General, FAR 52.227.14 (Alternate III).

# **Contents**

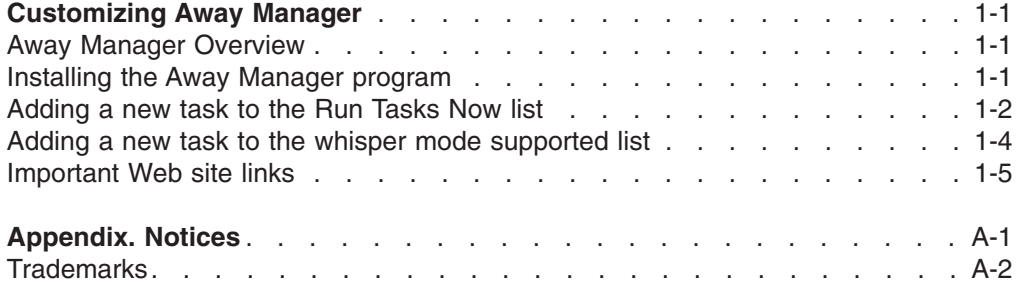

# <span id="page-6-0"></span>**Customizing Away Manager**

The *Away Manager Customization Guide* is intended for administrators in a large enterprise environment. The Away Manager program provides features that can be customized for large enterprise use.

This guide offers information on the following areas:

- Installing the Away Manager program
- Adding a new task to a task list
- Placing a task in whisper mode

This guide also supplements the Away Manager help system, which provides step-by-step instructions on how to perform specific end-user tasks within the Away Manager program.

### **Away Manager Overview**

There are a number of challenges that users face today in keeping their computers healthy from a maintenance and a security perspective. Some anti-virus and backup applications offer scheduling capabilities, but others do not. Even simple tasks take a long time when anti-virus and backup applications are running.

The Away Manager program solves these problems by providing system maintenance and security applications that run at the user's convenience. This allows users to start the Away Manager program and have it run these maintenance tasks in sequence while they are away from their computer.

The Away Manager program also enables users to run tasks in whisper mode, which automatically limits the resources used to run the selected maintenance tasks based upon the level of resources you specify. The whisper mode feature maximizes the performance of the selected tasks while working to minimize the impact on the performance of other applications.

The tasks available through the Away Manager 1.0 program include:

- Symantec Antivirus scan
- Symantec Quick scan
- Windows<sup>®</sup> Disk Cleanup operation
- Windows Defragment operation
- ThinkVantage Rescue and Recovery backup operation
- Windows Backup operation

## **Installing the Away Manager program**

Away Manager 1.0 is a standard feature on select ThinkPad®, ThinkCentre<sup>™</sup>, and Lenovo™ computers. However, if you are working with custom images or need to install Away Manager as a stand-alone application, you can download and install the Away Manager program as follows:

- 1. Close any open programs.
- 2. Go to the

http://www.lenovo.com/pc/support/site.wss/document.do?sitestyle= lenovo&lndocid=TVAN-PRDCTR Web site.

3. Under the Away Manager download area, click **Away Manager Readme** and follow the instructions in this file.

**Note:** The Away Manager program runs on Windows XP and Windows 2000 computers only. You must have administrator privileges to install the Away Manager program.

### <span id="page-7-0"></span>**Adding a new task to the Run Tasks Now list**

To ensure that a maintenance or security task is run, the task must be in the Run Tasks Now list. Adding a new task is accomplished by modifying the Procdb.ini file.

The following is an overview of the steps required to modify the Procdb.ini file. Detailed instructions are provided after this overview.

- Open the Procdb.ini file.
- Increase the count in the Runtask section.
- Copy a complete task entry to the end of the Runtasklist section.
- Modify the index numbers for the new task entry.
- Customize the new task entry.
- Add the new Task Description to the supported languages sections as required.

Complete the following procedure to add a new task to the Away Manager Run Tasks Now list:

1. Open the Procdb.ini file from C:\Documents and Settings\All Users\Application Data\Lenovo\Awaytask folder.

**Note:** The Away Manager program copies the procdb.ini file whenever a new user is added in the <Current username>\application data folder.

- 2. Increase the value count in the Runtask section by one. For example, if the current value is count=10, edit it to count=11.
- 3. Copy the complete task entry from the bottom of the Runtasklist section (as shown by *NN*00 through *NN*10 in the example at the end of this procedure) and add it to the end of the task list.
- 4. Modify the index values for each entry in the new task. For example, if a task entry is 0100 through 0110, the index is '01' and each entry in the new task must be incremented to an index value of '02'.
- 5. Customize the new task entry you added as follows:
	- a. Replace the *NN*00 value with the new task executable name.
	- b. Replace the *NN*01 value with the task description.
	- c. Replace the *NN*02 value with the new task startup executable name.
	- d. Replace the *NN*03 value with command line option values if necessary.
	- e. Modify the *NN*04 value to 1 if user intervention is not needed to run the task or 0 if a user is required.
	- f. Do one of the following:
		- If the installed path of the added task is stored in the registry, modify the *NN*05 value to reflect the registry key name, value name, and value type
		- v If the task path is not stored in the registry, set the *NN*05 value to 1.
	- g. If *NN*05 value = 1, replace the *NN*06 value with the installed path name of the added task with a backslash delimiter at the end and replace the *NN*07 value with the full path name, including the executable as shown in the example following this procedure.

h. Modify the *NN*08 value to the desired task index.

**Note:** Define an *NN*08 value of '1 through M' when the task you are adding will run if you press the Run Tasks Now button. This non-zero value configuration ('1 through M') also determines the task execution sequence within the task list. Specify an *NN*08 value of '0' to ensure that the new task you are adding to the Away Manager task list does not run.

- i. Copy the new Task Description entry (for example, 'Windows Backup') and add it to the English 0409 section below the bottom of the Runtasklist. If required, add the same Task Description to other supported language sections below section 0409.
- 6. Save your changes.
- 7. Verify your changes by opening and running the Away Manager program.
- 8. Copy the new tested procdb.ini file into the C:\Documents and Settings\<current username>\Application Data\Lenovo\AwayTask folder.
- 9. Save and verify your changes.

An example of a procdb.ini file with comments is shown below.

#### **EXAMPLE**

```
;
 ; PROCDB.INI file;
;
[Info]
Name=AWAY1
Version=1.02.014
OS=XP
[Languages]
default=0409
LangCount=9
[Runtask]
    //Count of pre-defined tasks
AdminMaxRuntask=X
    //Elapsed X day to start Away tasks automatically with in
    //privilege since your last run tasks (X: days, blank
    // disabled)
// Variables internally used by AwayMgr (Do not modify.)
....
....
[Runtasklist]
0100=// First task entry
....
....
0110
0200=// Second task entry
....
....
0210
0300=// Third task entry
....
....
0310
....
NN00=abcyyy.exe
```
// Nth task entry

// New task consuming CPU usage (might be same as

<span id="page-9-0"></span>// abcxxx.exe). This is the new task that would be monitored. *NN*01=Task Description

// New Task Description (add same in language code sections) *NN*02=abcxxx.exe

// New task startup executable name (might be same as abcyyy.exe) *NN*03=/cmdlineoption

// command line option if any

*NN*04=1

 $// 1:$  if the task is non-interactive 0: if the task requires user // interaction/inputs to complete

*NN*05=HKEY\_LOCAL\_MACHINE\Software\abc\xxx,pathname,REG\_SZ

// Registry where the task path is stored, registry value name, registry

// value type

*NN*06= <path name>

// New task startup command line pathname (To be blank if

// NN05 is used to specify the path in registry)

*NN*07=<full executable>

// New task startup command line full pathname

#### *NN*08=M

// Select 1...M if the new task executes with the Run Task Now button.

// Choose 0 if the new task does not execute with the Run Task Now button. *NN*09=

*NN*10=

.... [0409]

0101=Task Description of 1st task 0201=Task Description of 2nd task 0301=Task Description of 3rd task

.... *NN*01=Task Description of Nth task // New Task Description of Nth task

## **Adding a new task to the whisper mode supported list**

To ensure that maintenance or security tasks are put into whisper mode so they run as background processes, these tasks must be in the Away Manager whisper mode supported list. Adding a new task is accomplished by modifying the IPSCtrl.ini file.

**Note:** You can add a task to the whisper mode supported list without adding this task to the Run Tasks Now list first.

Complete the following procedure to add a new task to the Away Manager whisper mode supported list:

- 1. Open the IPSCtrl.ini file from the default C:\Windows\system32 folder or the system folder path.
- 2. Add a new task process name to the list. Each PROCESSNAME value contains an executable file name, 3 (automatic whisper mode), and a process description.
- 3. Save your changes.

The following is an example of the ipsctrl.ini file.

#### <span id="page-10-0"></span>**EXAMPLE**

; ; IPSCtrl INI file

; PROCESSNAME=rtvscan.exe,3,Symantec AntiVirus Scan PROCESSNAME=navw32.exe,3,Norton AntiVirus Scan PROCESSNAME=doscantvt.exe,3,Symantec Quick Scan PROCESSNAME=DfrgNtfs.exe,3,Disk Defrag PROCESSNAME=br\_funcs.exe,3,Rescue and Recovery PROCESSNAME=ntbackup.exe,3,Disk Backup PROCESSNAME=Cleanmgr.exe,3,Disk Cleanup PROCESSNAME=GIANTAntiSpywareMain.exe,3,Microsoft AntiSpyware SYSTEMUSAGE=30 TIMEPERIOD=200 CHECKPERIOD=200 DELAYPERIOD=5000 MASTERSTATE=1

The four whisper modes include '0', for Normal Mode (Disable Whisper); ''1', for Reserved by System; '2', for Fixed Whisper Mode; and '3', for Automatic Whisper Mode.

**Note:** Normal Mode disables Whisper Mode and lets the program run in the foreground. Reserved by System mode should not be used. Fixed Whisper Mode always runs maintenance tasks in Whisper Mode. Automatic Whisper Mode activates when the Away Manager program detects keyboard and mouse inputs. The percentage of system resources used when running in Whisper Mode is specified in the SYSTEMUSAGE line (Low: 20%, Med: 30%, High: 40%).

## **Important Web site links**

The following Web links provide support for the Away Manager program:

- Overview of ThinkVantage Productivity Center and Away Manager: http://www.lenovo.com/tvt/productivitycenter
- ThinkVantage Productivity Center and Away Manager download page: http://www.lenovo.com/pc/support/site.wss/document.do?sitestyle= lenovo&lndocid=TVAN-PRDCTR

# <span id="page-12-0"></span>**Appendix. Notices**

Lenovo may not offer the products, services, or features discussed in this document in all countries. Consult your local Lenovo representative for information on the products and services currently available in your area. Any reference to a Lenovo product, program, or service is not intended to state or imply that only that Lenovo product, program, or service may be used. Any functionally equivalent product, program, or service that does not infringe any Lenovo intellectual property right may be used instead. However, it is the user's responsibility to evaluate and verify the operation of any other product, program, or service.

Lenovo may have patents or pending patent applications covering subject matter described in this document. The furnishing of this document does not give you any license to these patents. You can send license inquiries, in writing, to:

*Lenovo (United States), Inc. 500 Park Offices Drive, Hwy. 54 Research Triangle Park, NC 27709 U.S.A. Attention: Lenovo Director of Licensing*

LENOVO GROUP LTD. PROVIDES THIS PUBLICATION "AS IS" WITHOUT WARRANTY OF ANY KIND, EITHER EXPRESS OR IMPLIED, INCLUDING, BUT NOT LIMITED TO, THE IMPLIED WARRANTIES OF NON-INFRINGEMENT, MERCHANTABILITY OR FITNESS FOR A PARTICULAR PURPOSE. Some jurisdictions do not allow disclaimer of express or implied warranties in certain transactions, therefore, this statement may not apply to you.

This information could include technical inaccuracies or typographical errors. Changes are periodically made to the information herein; these changes will be incorporated in new editions of the publication. Lenovo may make improvements and/or changes in the product(s) and/or the program(s) described in this publication at any time without notice.

The products described in this document are not intended for use in implantation or other life support applications where malfunction may result in injury or death to persons. The information contained in this document does not affect or change Lenovo product specifications or warranties. Nothing in this document shall operate as an express or implied license or indemnity under the intellectual property rights of Lenovo or third parties. All information contained in this document was obtained in specific environments and is presented as an illustration. The result obtained in other operating environments may vary.

Lenovo may use or distribute any of the information you supply in any way it believes appropriate without incurring any obligation to you.

Any references in this publication to non-Lenovo Web sites are provided for convenience only and do not in any manner serve as an endorsement of those Web sites. The materials at those Web sites are not part of the materials for this Lenovo product, and use of those Web sites is at your own risk.

Any performance data contained herein was determined in a controlled environment. Therefore, the result obtained in other operating environments may vary significantly. Some measurements may have been made on development-level systems and there is no guarantee that these measurements will be the same on generally available systems. Furthermore, some measurements may have been

estimated through extrapolation. Actual results may vary. Users of this document should verify the applicable data for their specific environment.

# <span id="page-13-0"></span>**Trademarks**

The following terms are trademarks of Lenovo in the United States, other countries, or both:

Lenovo Lenovo logo **ThinkCentre ThinkPad** Rescue and Recovery

Microsoft, Windows, and Windows NT are trademarks of Microsoft Corporation in the United States, other countries, or both.

Other company, product, or service names may be trademarks or service marks of others.

## lenovo.

Printed in USA